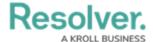

# **Reordering a Workflow State**

Last Modified on 06/13/2024 11:12 am EDT

#### **Overview**

Administrator users can reorder a Workflow's States by clicking the **Reorder** button on the **Admin: Object Types** screen. The Administrator can click a state on the **Reorder** pop-up screen and drag and drop it in a new position within the Workflow.

### **User Account Requirements**

The user account you use to log into Resolver must have Administrator permission to access the Object Types Tile.

### **Navigation**

1. From the *Home* screen, click on the **Administration** icon.

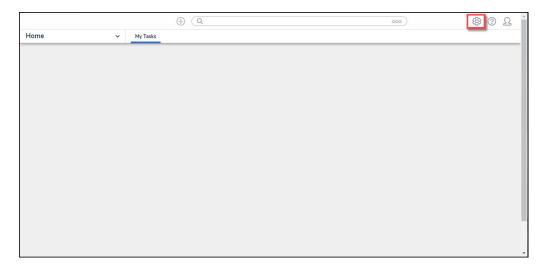

Administration Icon

2. From the *Admin Overview* screen, click on the **Object Types** tile under the *Data Model* section.

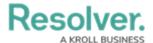

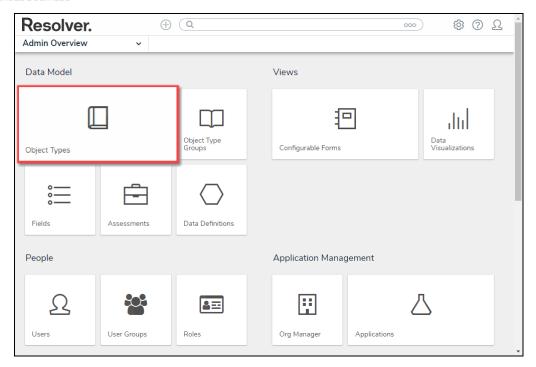

**Object Types Tile** 

- 3. From the *Object Types* screen, enter an **Object Type Name** in the **Search** field to narrow down the Object Types list.
- 4. Click the **Object Type's Name** you want to edit.

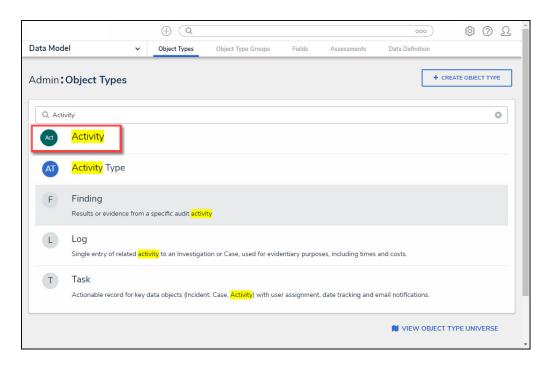

Click the Object Type's Name

5. From the *Admin: Edit Object Type* screen, click the **Configure Workflow** button.

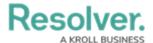

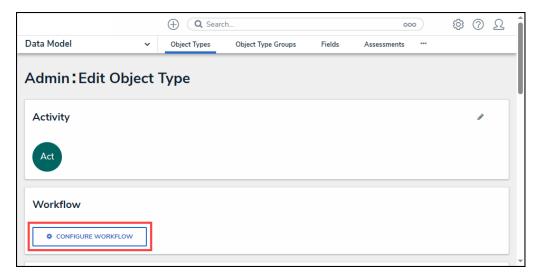

Configure Workflow Button

## **Reordering a Workflow State**

1. From the *Admin: Edit Workflow* screen, click the **Reorder** button.

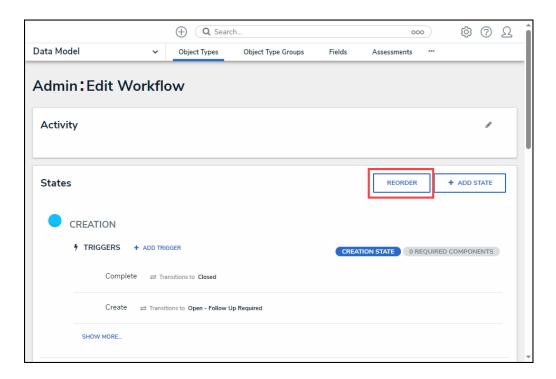

Reorder Button

2. From the *Reorder* pop-up screen, click the **Move** icon.

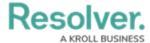

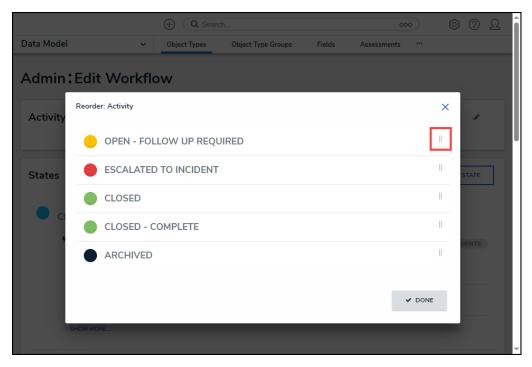

Move Icon

3. While holding the left mouse button, drag and drop a State into a new position and release the left mouse button when the state is in the desired position.

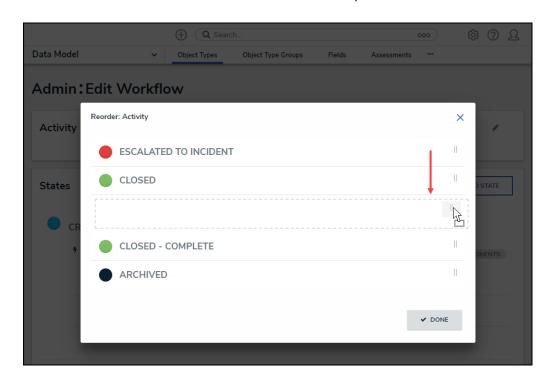

Drag and Drop State

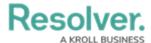

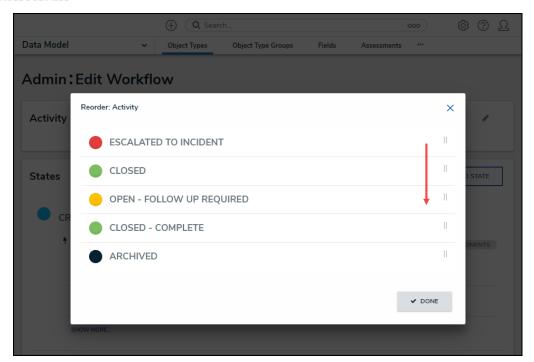

New State Position

4. Click the **Done** button to return to the **Admin: Edit Workflow** screen

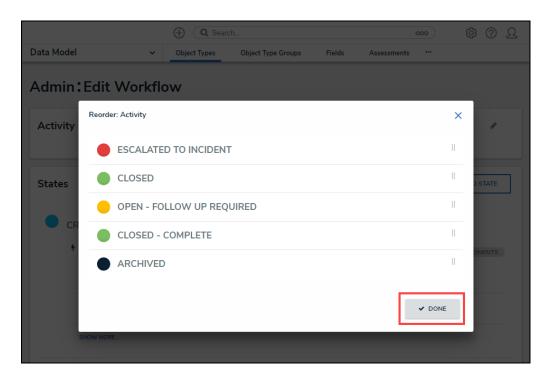

Done

5. The moved state will appear in its new position within the Workflow.